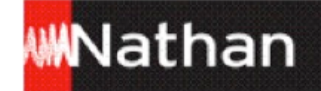

## **Manuel numérique Azione 2** Mode d'emploi

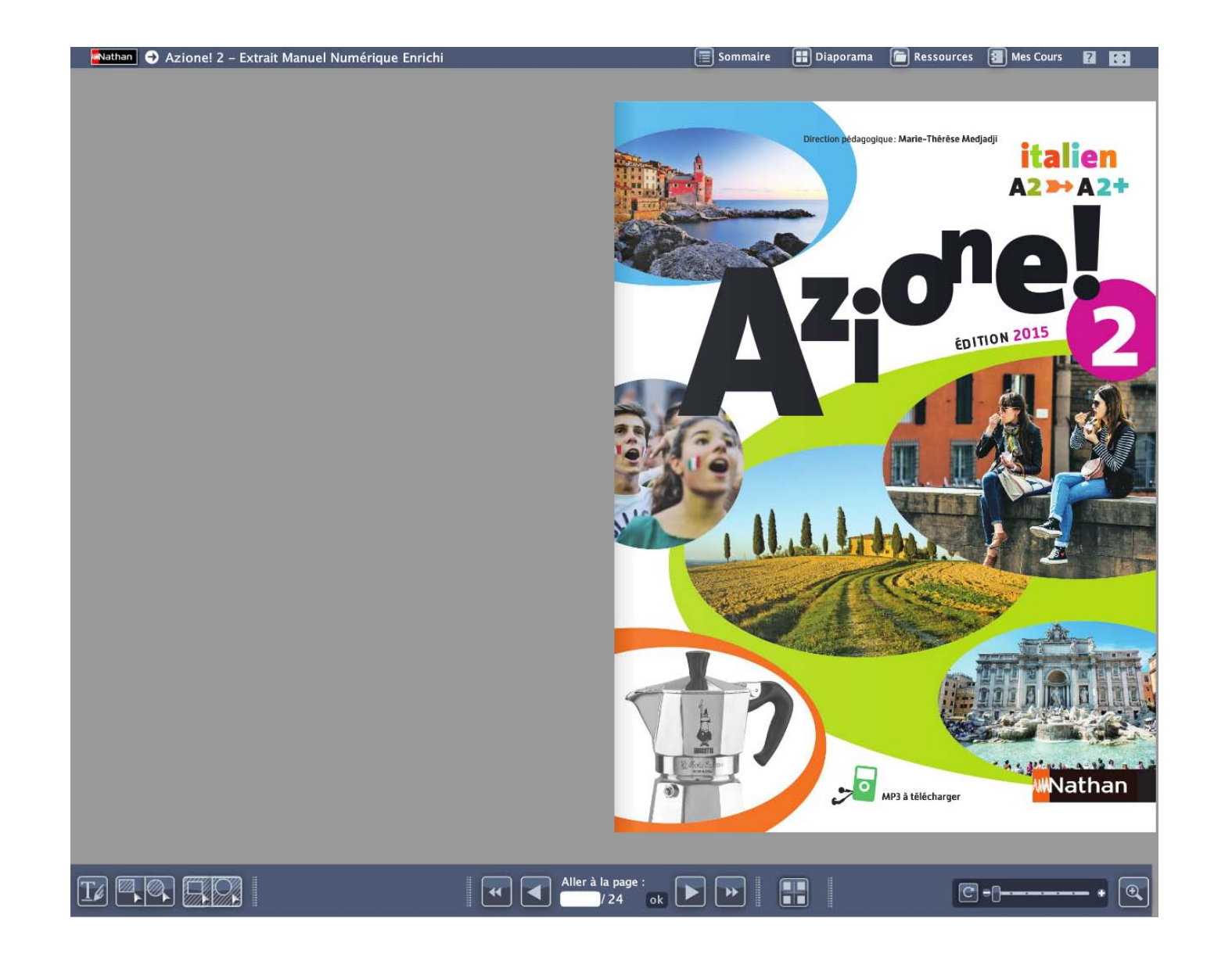

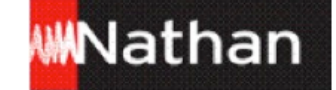

## **Table des matières**

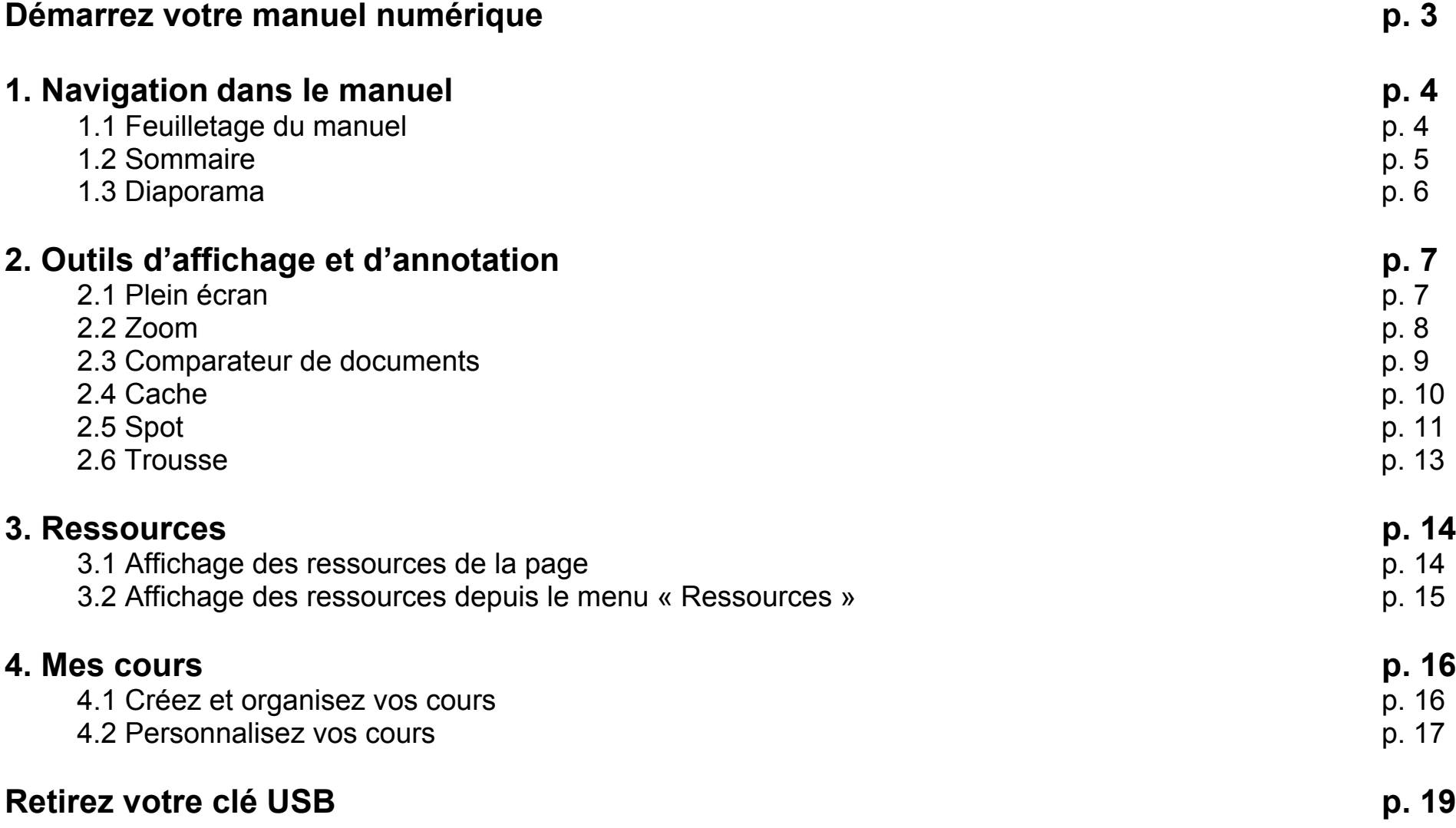

# WWNathar

#### **Démarrez votre manuel numérique**

Votre clé USB est divisée en deux espaces distincts :

1 - La partie nommée NATHAN : symbolisée par un CD-Rom, elle contient une copie de la licence utilisateur, le système de restauration de l'application et le fichier « Lisez-moi », dans lequel vous trouverez les coordonnées de la relation enseignants à contacter en cas de problème.

2 - La partie « manuel numérique » sur laquelle se trouvent le manuel numérique et tous les fichiers utiles à son fonctionnement et à la sauvegarde de vos cours et annotations.

#### **Sur PC-Windows :**

Lors de l'insertion de la clé USB, une fenêtre s'ouvre et affiche votre manuel numérique (icône orange portant le titre abrégé de votre manuel). Double-cliquez sur ce fichier pour lancer l'application.

#### **Sur MAC OS :**

Après insertion de la clé USB dans l'ordinateur, deux éléments apparaissent sur votre bureau :

- Un CD-Rom « virtuel », nommé NATHAN, contenant une copie de la licence utilisateur, le système de restauration de l'application et le fichier « Lisez-moi », dans lequel vous trouverez les coordonnées de la relation enseignants à contacter en cas de problème.
- La partie « manuel numérique » sur laquelle se trouvent le manuel numérique et tous les fichiers utiles à son fonctionnement et à la sauvegarde de vos cours et annotations. Double-cliquez sur ce fichier pour lancer l'application.

Retrouvez l'aide en ligne sur : www.nathan.fr/manuels-videoprojetables/aide

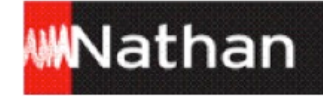

#### **1. Navigation dans le manuel**

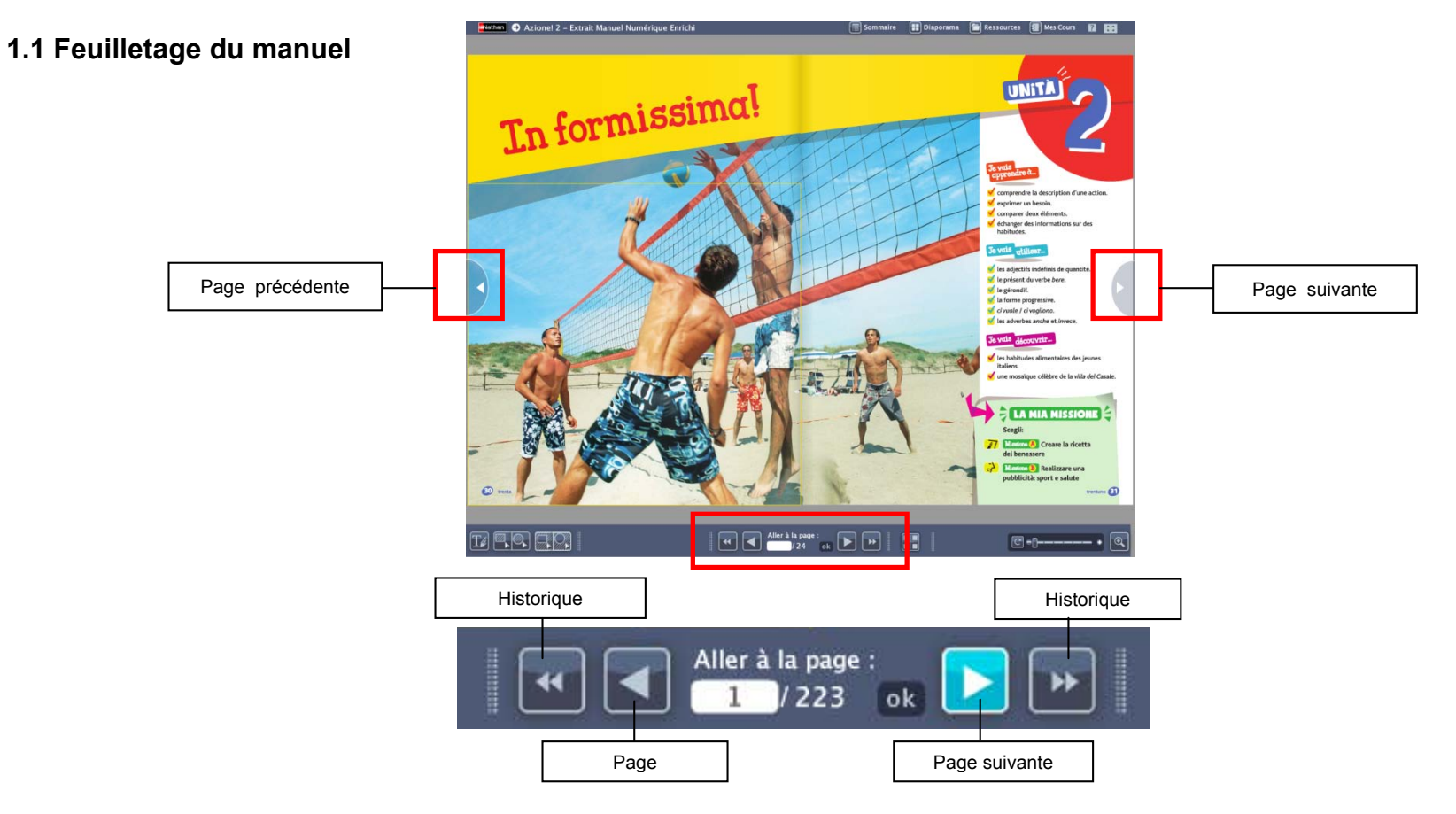

Il existe différentes façons de feuilleter les pages de votre manuel.

- Naviguez d'une page à l'autre simplement grâce aux fonctions « Page précédente », « Page suivante » présentes sur les côtés et en bas de l'interface de votre manuel numérique.
- Utilisez le menu « Aller à » en saisissant directement le numéro de page à afficher.
- Naviguez dans l'historique des dix dernières pages vues grâce aux fonctions « Historique précédent », « Historique suivant ».

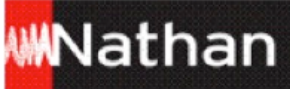

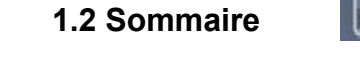

Retrouvez le sommaire interactif depuis Sommaire n'importe quelle page de votre manuel en cliquant sur le bouton « Sommaire ». Wathan | C Azione! 2 - Extrait Manuel Numérique Enrichi  $\boxed{\equiv}$  Sommaire Ressources **3** Mes Cours **7 Fel Diaporama** Sommaire  $A2 \rightarrow A2+$ Comunicazione Cultura La mia missione Ricordi d'estate p. 10 · Comprendre un récit simple<br>et bref · Les adjectifs possessifs<br>· Le présent des verbes réguliers L'identité<br>L'apparence physique<br>Les vacances L'Italie touristique Dove siete stati? p. 10 - Présenter quelqu'un · Le passé composé Giovani e vacanze p. 11 • Indiquer ses goûts<br>• Indiquer ses goûts<br>• Demander et donner des · Mi piace / mi piacciono **El** Che cos'qvete fatto di bello? p. 12 informations à propos des Una nuova amica p. 13 vacances UNITA<sup>1</sup> Ciriciao<sup>1</sup><sub>p. 14</sub>  $\begin{tabular}{|l|} \hline \texttt{e} \texttt{Comprende quand on décrit} \\ \hline \texttt{quelqu'un (physique, caractère)} \\ \hline \texttt{a} \texttt{comprende quand on présente} \\ \hline \end{tabular}$ · L'adjactif hello • Le corps (1)<br>• Le caractère<br>• Les activités extrascolaires **E Video Cuore (film)** 77 Missions A Immaginare un - Laujecul *bello*<br>- Le pluriel des noms en -*a*<br>- Le superlatif absolu **TAPPA** Un rientro speciale  $p.16$ episodio per la serie televisiva **Morto**) Una scuola – una passione « Funciclasse » Le présent des verbes scegliere<br>et uscire TAPPAZ Quest'anno scelgo Tommaso Vidus Rosin, Faire un portrait simple Missions **B** Creare un test per la p. 18 · Indiquer un choix et l'expliquer Les connecteurs ma et però possia Calligrammi per un anno,<br>Settembre Suoni, ritmi e melodia scalta di un'attività Le son /k/<br>Les sons /ʃ/ et /tʃ/ **Eanche** Nuovi compagni?  $p.22$ page 8 ¢ In formissimal p.30 Comprendre la description<br>d'une action · Les adiectifs indéfinis de quantité • Le corps (2)<br>• L'alimentation S Victor Nutritevi dei colori della vita **37** Missione **A** Creare la ricetta del **TAPPA Mangia giusto...** • Les adjectits indefinis de quant<br>• Le présent du verbe bere<br>• Le gérondif<br>• La forme progressive<br>• Civuole / civogliono<br>• Les adverbes anche et invece (pubblicità)  $0.32$ a une acuon<br>• Exprimer un besoin<br>• Comparer deux éléments<br>• Échanger des informations Le sport Le spurt<br>Les adverbes de fréquence Stiamo bene all'italiana! **MPPA** e muoviti con Missions **B** Realizzare una gusto! Le Ginnaste, Villa del Casale pubblicità: sport e salute sur des habitudes p. 34 Suoni, ritmi e melodia  $\bullet$  « an » et « en » + consonne **Experts** Occhio alla salute! L'accent tonique **UNITA** Reserve Noi cittadini  $n.46$ • Comprendre un avis<br>• Comprendre des ordres et des • Le présent du verbe *proporre*<br>• L'imparfait des verbes dire et *fare*<br>• L'impératif monosyllabique • La ville<br>• Les monuments<br>• L'environnement **EXILED** Puliamo il mondo (spot) Missions A Adottare un **TAPPA** Insieme in città  $p.48$ **Electrici** Vivi oggi la città di ieri! conseils - Consens<br>• Faire une proposition<br>• Demander et donner un avis, · La tournure si + verbe Le comportement citoyen TAPPA Com'è bella la città! p. 50 That II villaggio operaio Crespi<br>architettura d'Adda Missione **B** Partecipare alla - Le marqueur temporel fa discussione: proposte per una città le justifier Suoni, ritmi e melodia E anche Fa' la tua parte! Les sons /ts/ et /s/ migliore p. 54 · L'intonation interrogative **UNITA**  $\frac{1}{2}$  La vita che vorrei p. 62  $\begin{array}{ll} \bullet \text{ Le pronom relatif } che\\ \bullet \text{ La forme de politesse}\\ \bullet \text{ Le futur des verbes } dare, fare, stare \end{array}$ · Comprendre la description<br>d'une tenue vestimentaire, Les métiers **G. Video** Il lavoro che vorrei (spot) Mission A Creare e presentare **TAPPA Quello che farò** L'orientation p. 64 la scatola dei miei sogni Mosale) Un'esperienza unica! d'un caractère e un caractere<br>• Présenter un métier<br>• Présenter un projet de vie Le futur contracté Les qualités  $\sqrt[3]{\frac{1}{16}}$  Missione **B** Mettere in scena **TAPPA 2** I miei socni p. 66 Le conditionnel présent Les souhaits **Chista Il futurismo, Giacomo Balla** La préposition tra un colloquio per un lavoro estivo Indiquer un souhait, exprimer in Italia **E** anche Dal sogno alla realtà? p. 70 un désir Suoni, ritmi e melodia · Les consonnes renforcées<br>· L'accent tonique tronco <sup>o</sup> sette  $\mathbf{r}$  $\boxed{4}$   $\boxed{4}$  Aller à la page :<br>  $\boxed{24}$  ok  $\boxed{>}$  $T$   $\left[\mathbb{Z} \right]$   $\left[\mathbb{Z} \right]$   $\left[\mathbb{Z} \right]$ H  $\vert \rightarrow \vert$  $\boxed{\text{C}-\text{--}}$  $| \mathbf{\mathfrak{A}} |$ 

Vous pouvez accéder directement au chapitre souhaité en cliquant dessus.

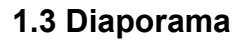

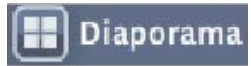

Cliquez sur le bouton « Diaporama » pour retrouver toutes les pages du manuel.

Vous pouvez directement accéder à la page souhaitée en cliquant dessus.

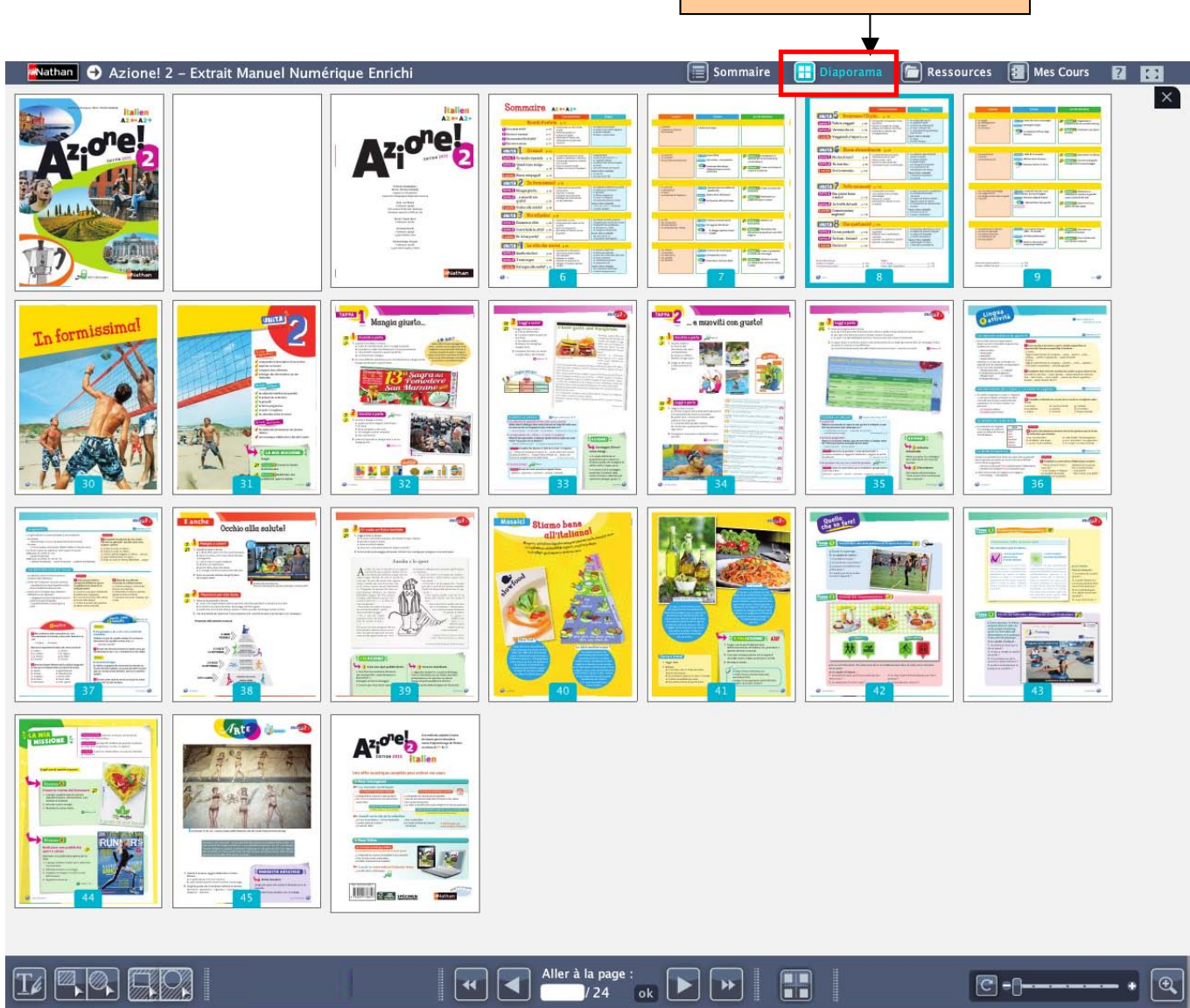

**WWNathan** 

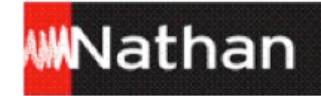

### **2. Outils d'affichage et d'annotation**

#### **2.1 Plein écran**

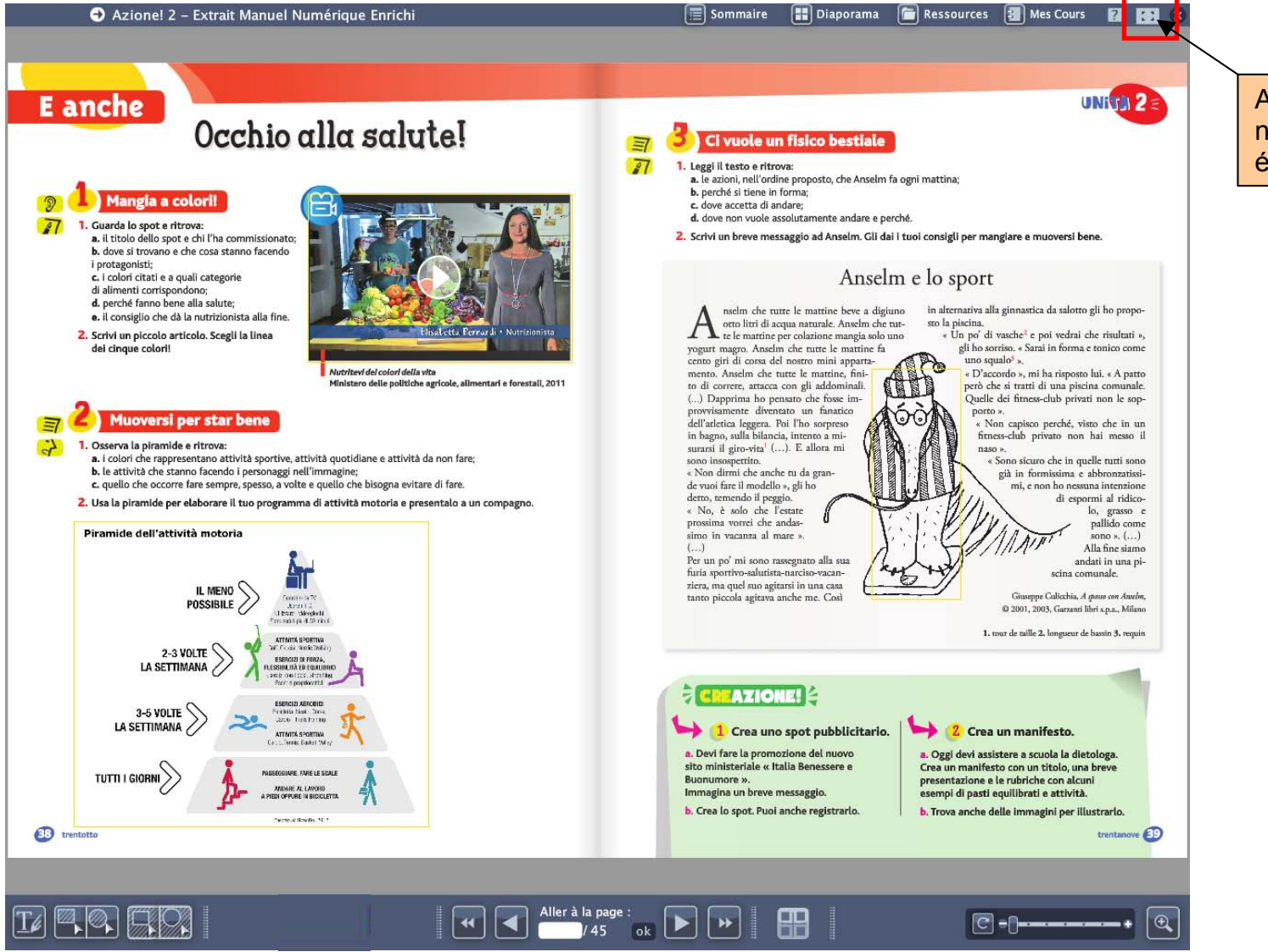

Affichez votre manuel numérique en plein écran.

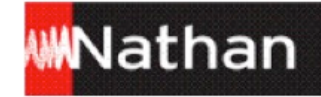

#### **2.2 Zoom**

Attirez l'attention de vos élèves sur un élément précis de la page ou d'un document en utilisant les différentes options de « zoom » : le double-clic, la molette de la souris, la réglette ou la loupe.

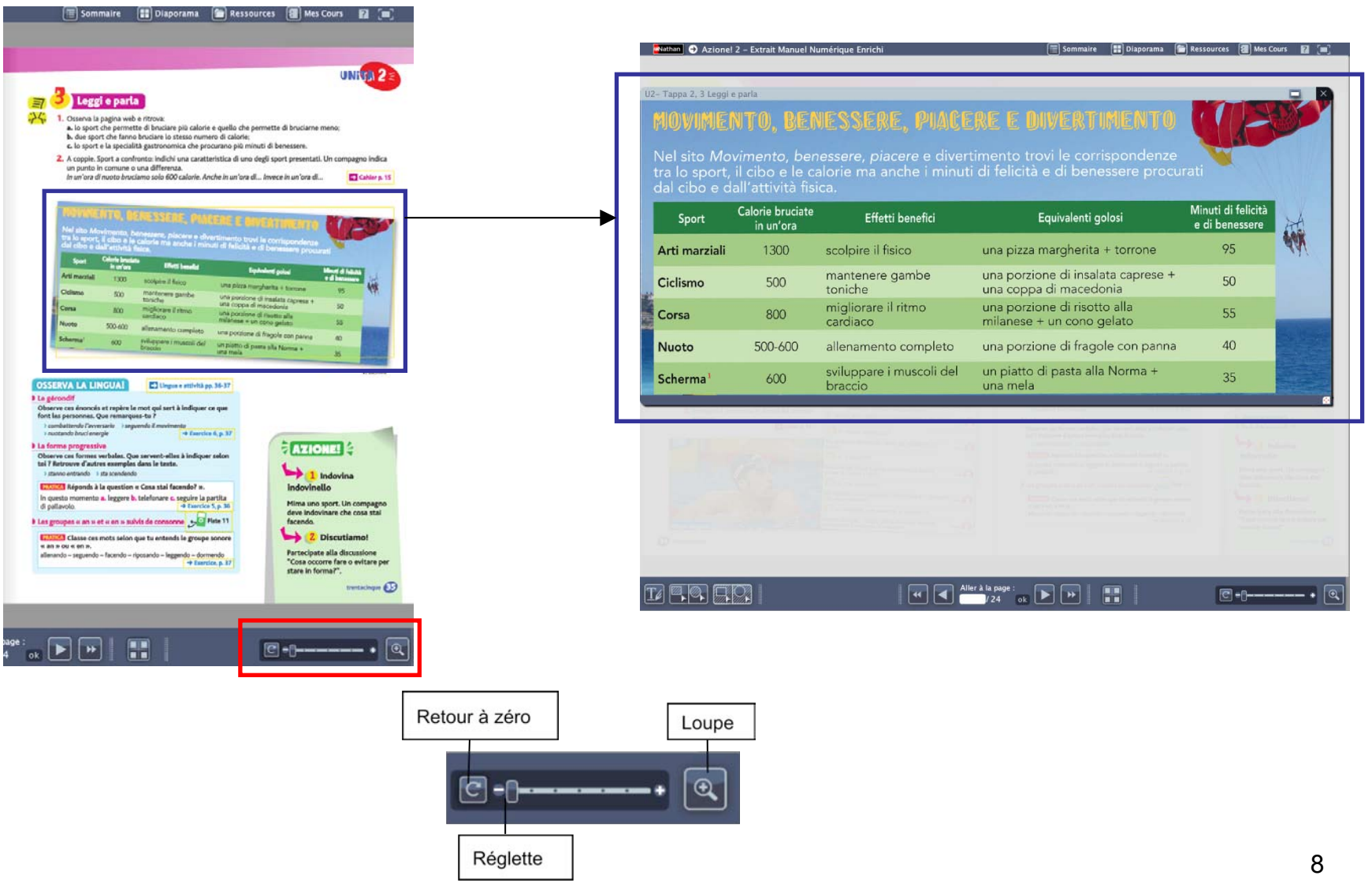

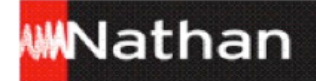

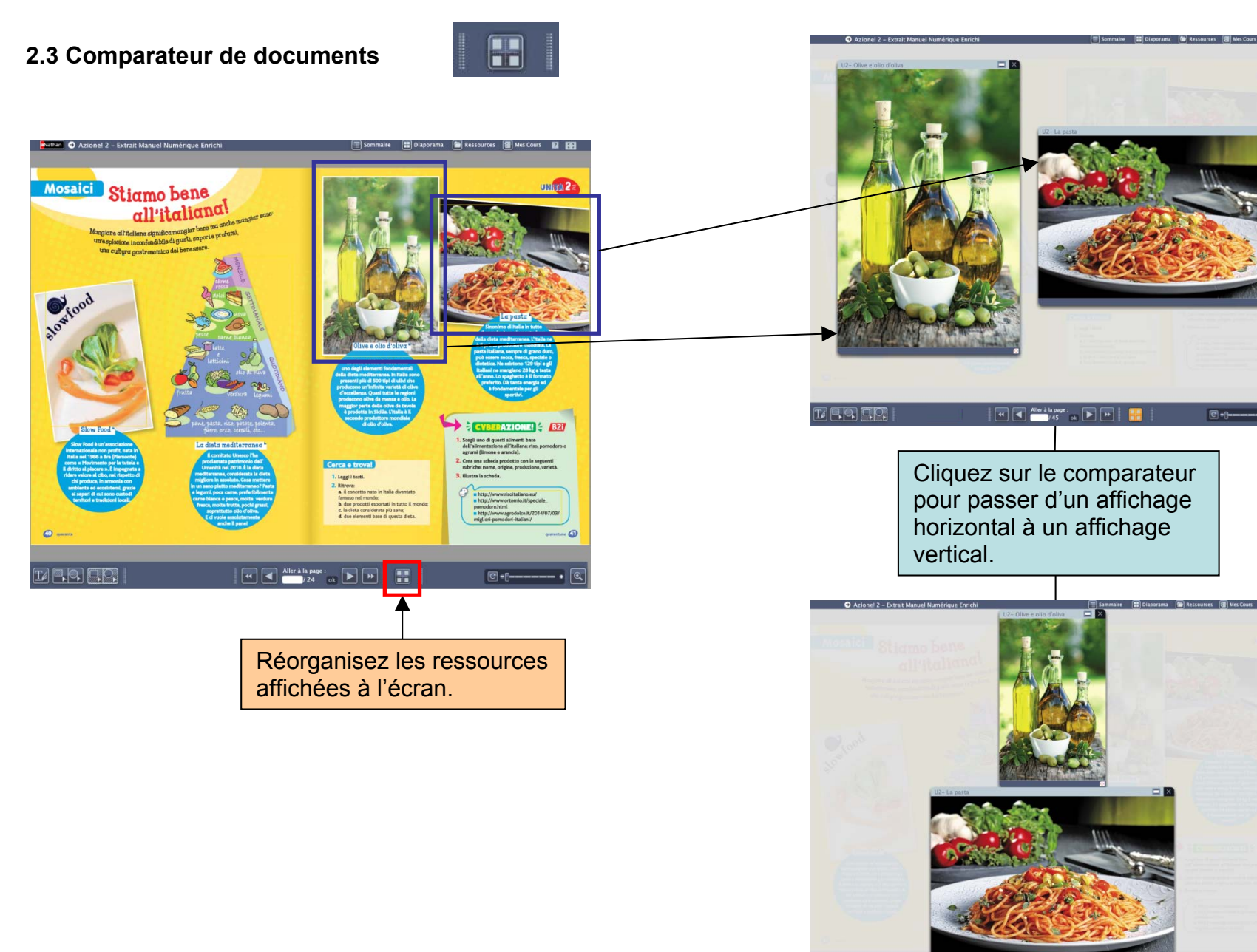

 $\begin{array}{|c|c|c|c|c|}\hline \textbf{u} & \textbf{d} & \textbf{d} & \textbf{d} & \textbf{d} & \textbf{d} \\ \hline \textbf{u} & \textbf{d} & \textbf{d} & \textbf{d} & \textbf{d} & \textbf{d} & \textbf{d} \\ \hline \textbf{u} & \textbf{d} & \textbf{d} & \textbf{d} & \textbf{d} & \textbf{d} & \textbf{d} & \textbf{d} \\ \hline \textbf{u} & \textbf{d} & \textbf{d} & \textbf{d} & \textbf{d} & \textbf{d} & \textbf$ 

 $\Box$ 

9

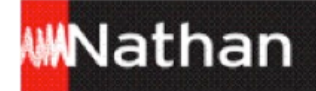

**2.4 Cache**

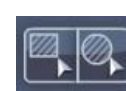

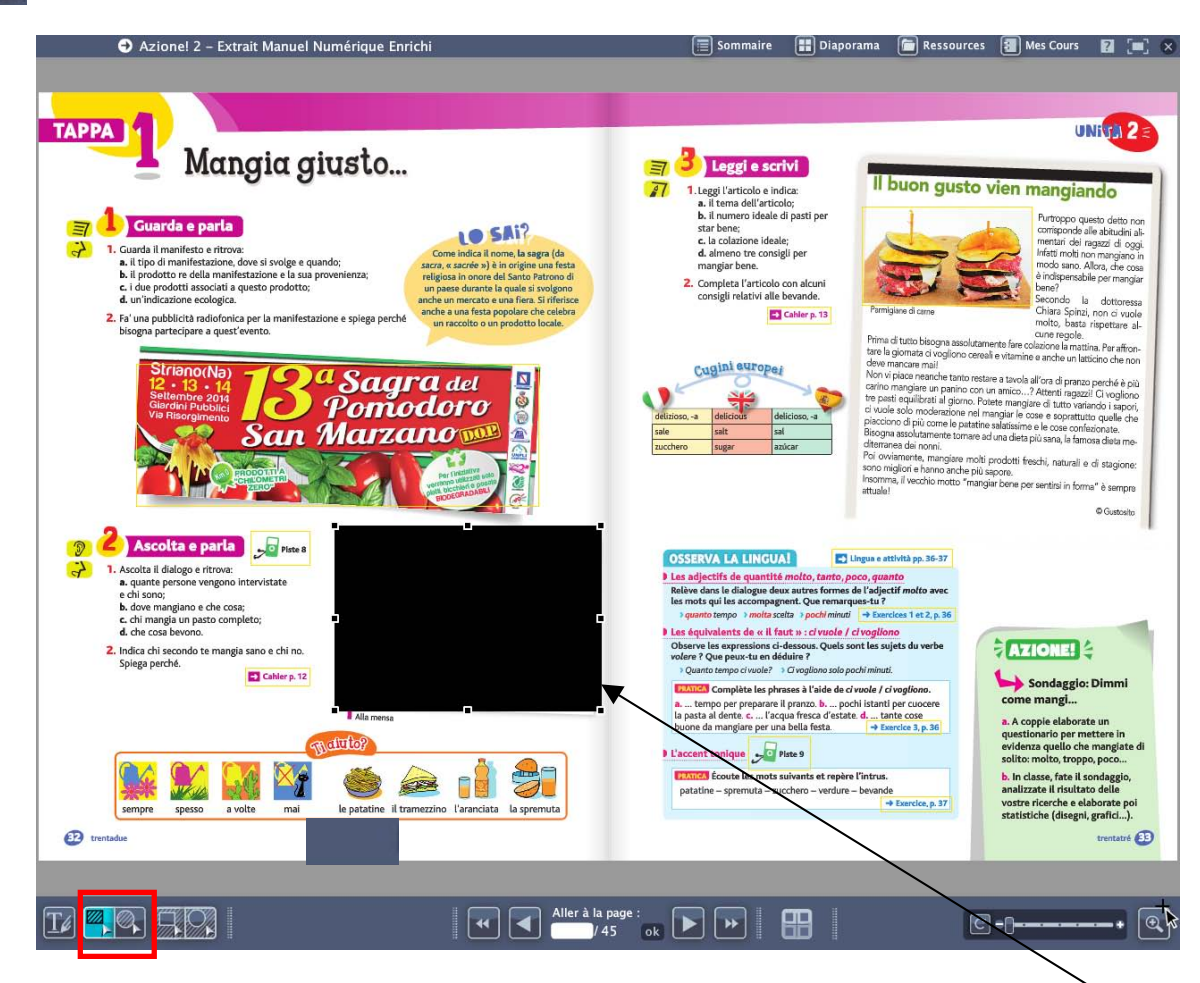

En double-cliquant sur la zone, redimensionnez le cache ou déplacez-le. Vous pouvez également faire glisser les bords de la zone pour créer un effet rideau et dévoiler la partie masquée progressivement.

Délimitez la zone à masquer à l'aide de l'outil « Cache ».

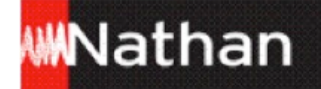

**2.5 Spot** 

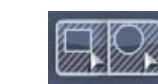

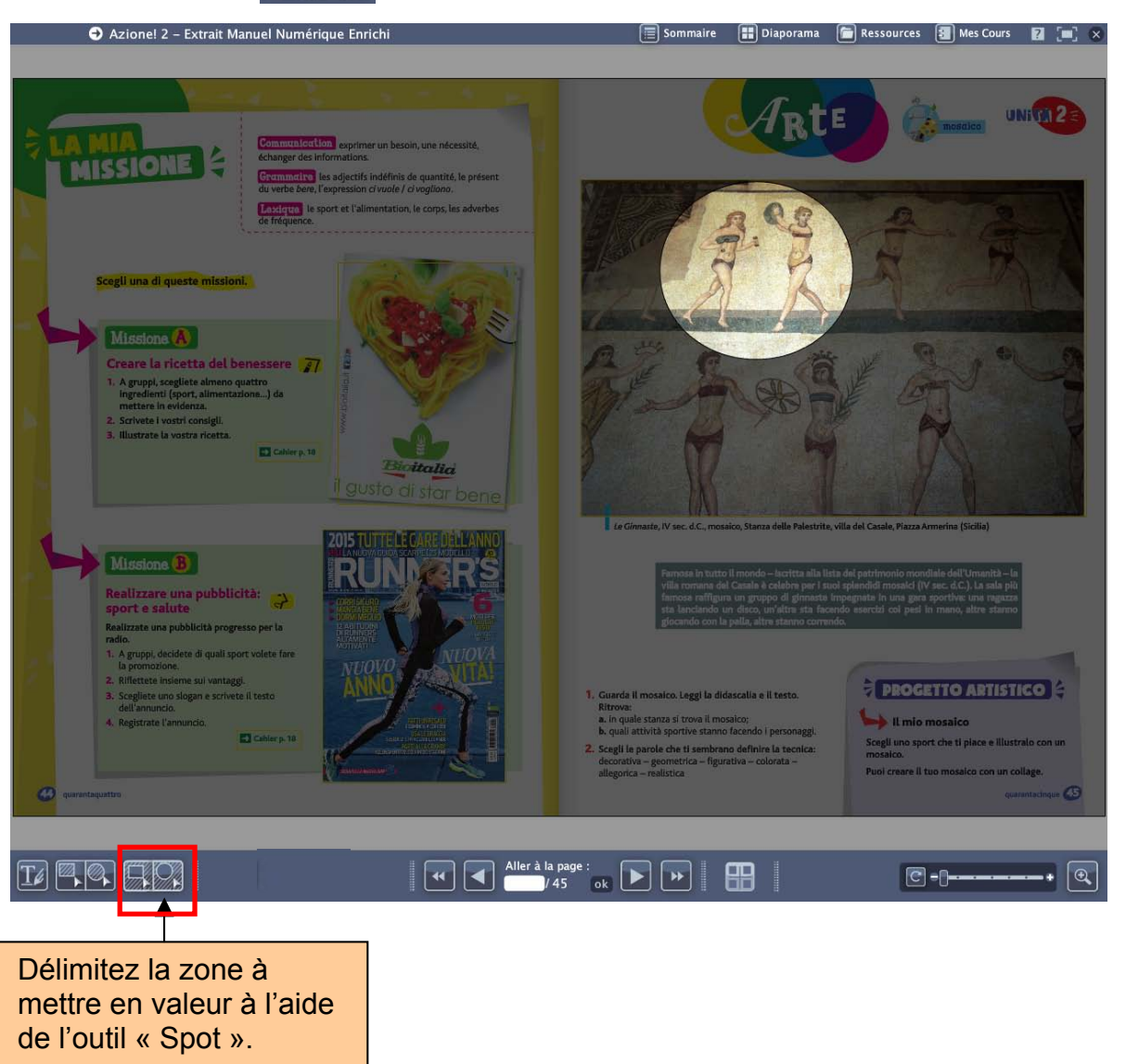

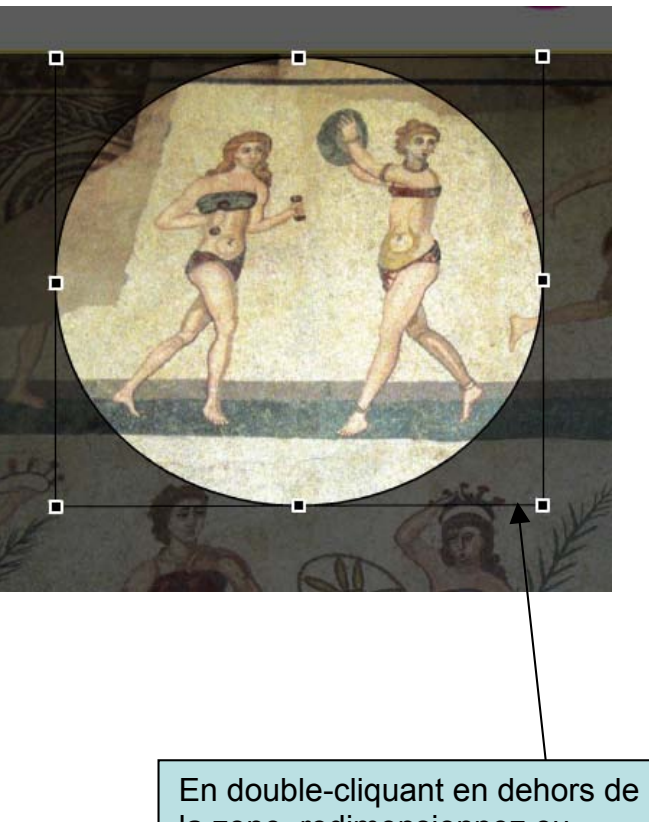

la zone, redimensionnez ou déplacez le spot.

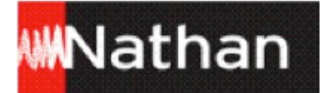

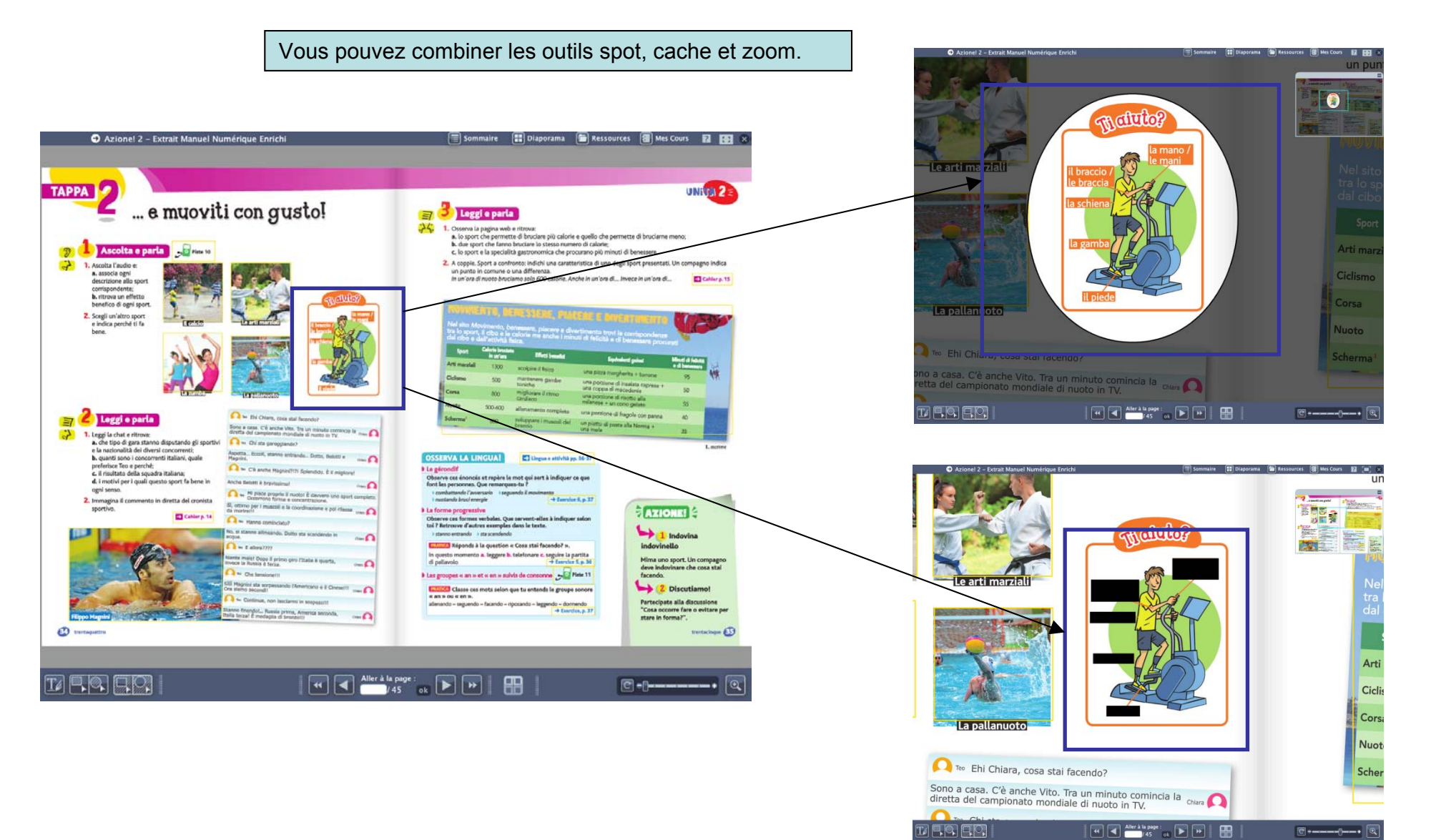

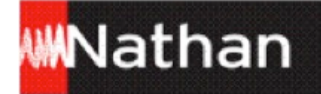

**2.6 Trousse**

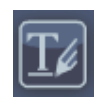

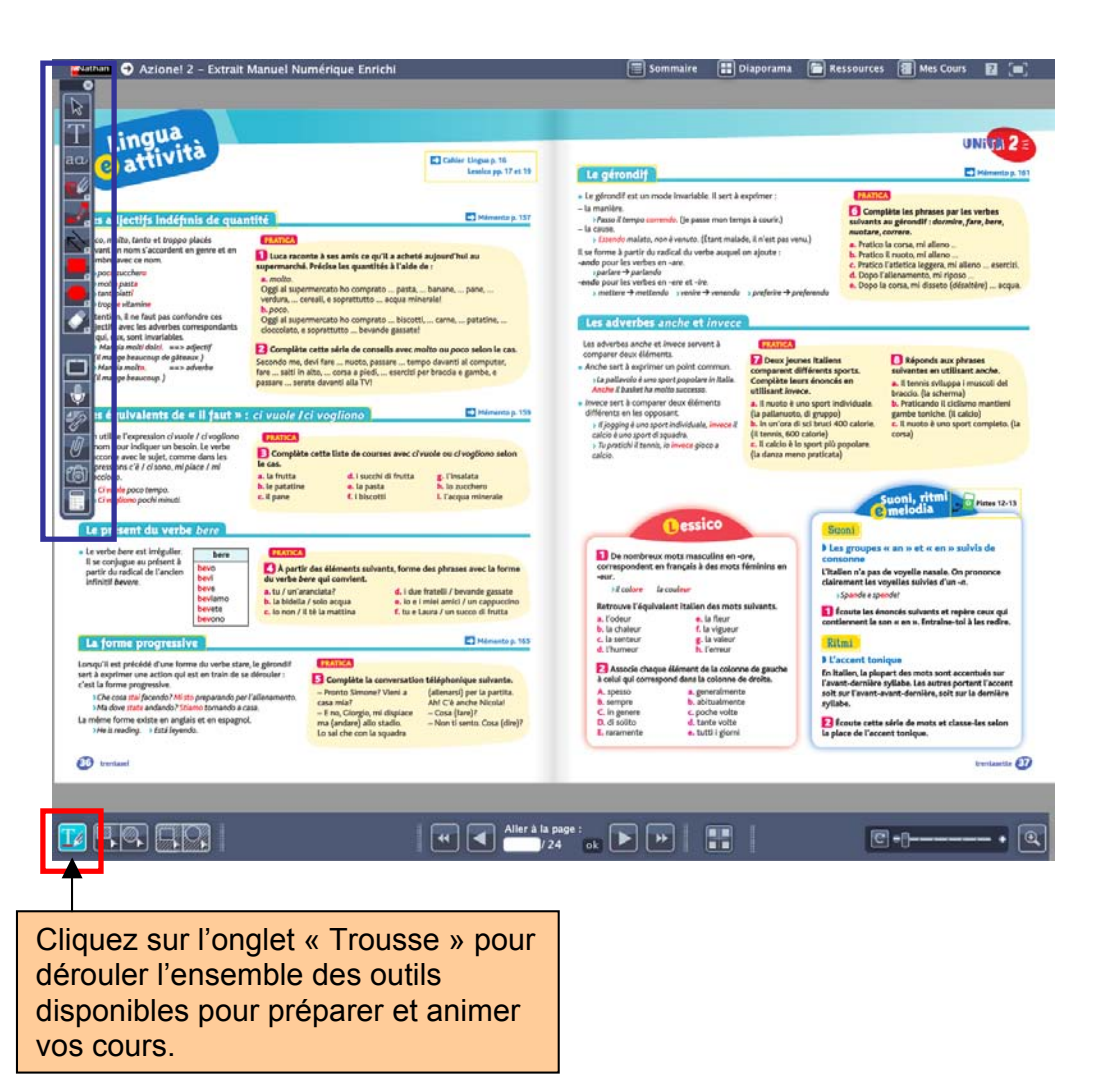

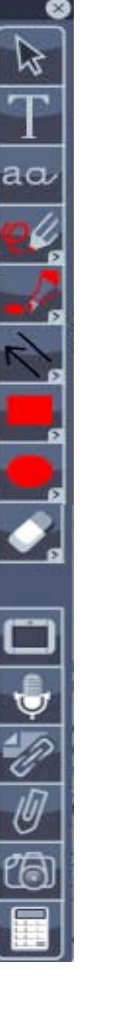

**Quitter** 

Curseur : désélectionnez un outil, modifiez une annotation

- Traitement de texte avancé
- Traitement de texte simple
- Crayon
- **Surligneur**
- Flèches et traits
- Dessinez un rectangle
- Dessinez un rond
- Gomme

#### Ardoise

Micro pour s'enregistrer

Ajout de documents personnels (texte, audio, vidéo…)

Ajout de documents du manuel

- Capture d'écran
- **Calculatrice**

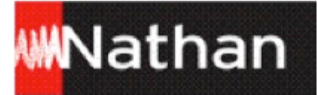

#### Ressources ١G **3. Ressources**

Accédez à l'ensemble des ressources de votre manuel numérique : directement depuis la page ou depuis le menu « Ressources ».

#### **3.1 Affichage des ressources de la page**

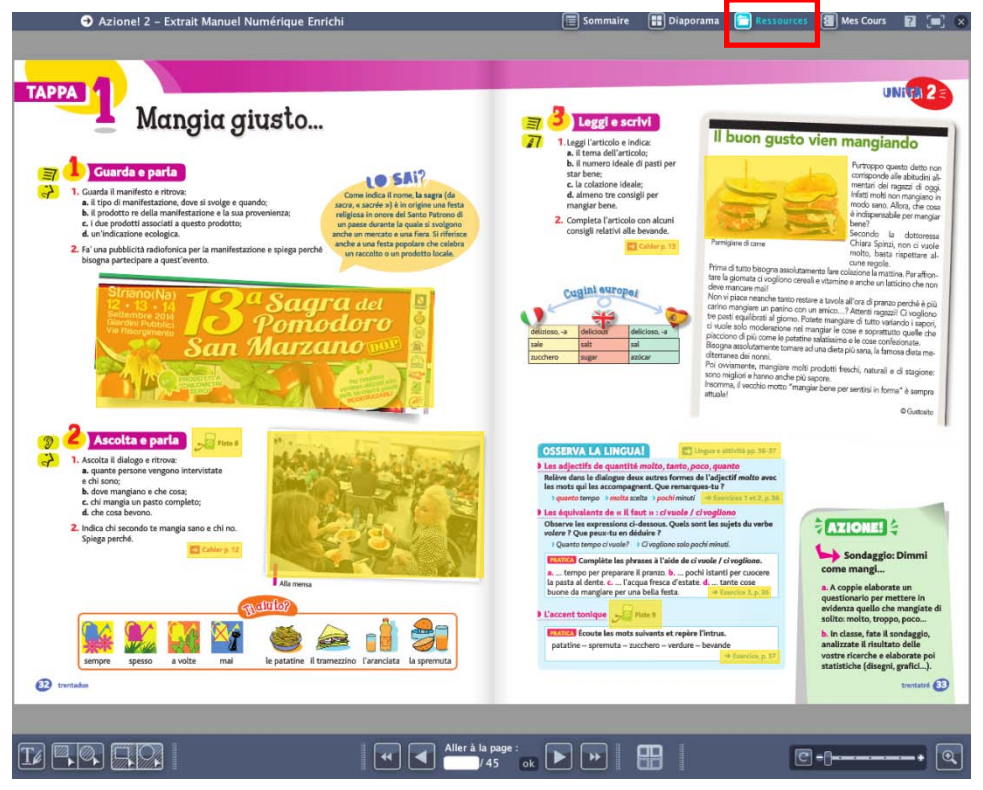

- Visualisez d'un seul coup d'œil toutes les ressources actives de la page en survolant le menu « Ressources ».
- Pour les afficher, cliquez sur les zones actives.

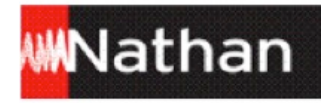

#### **3.2 Affichage des ressources depuis le menu « Ressources »**

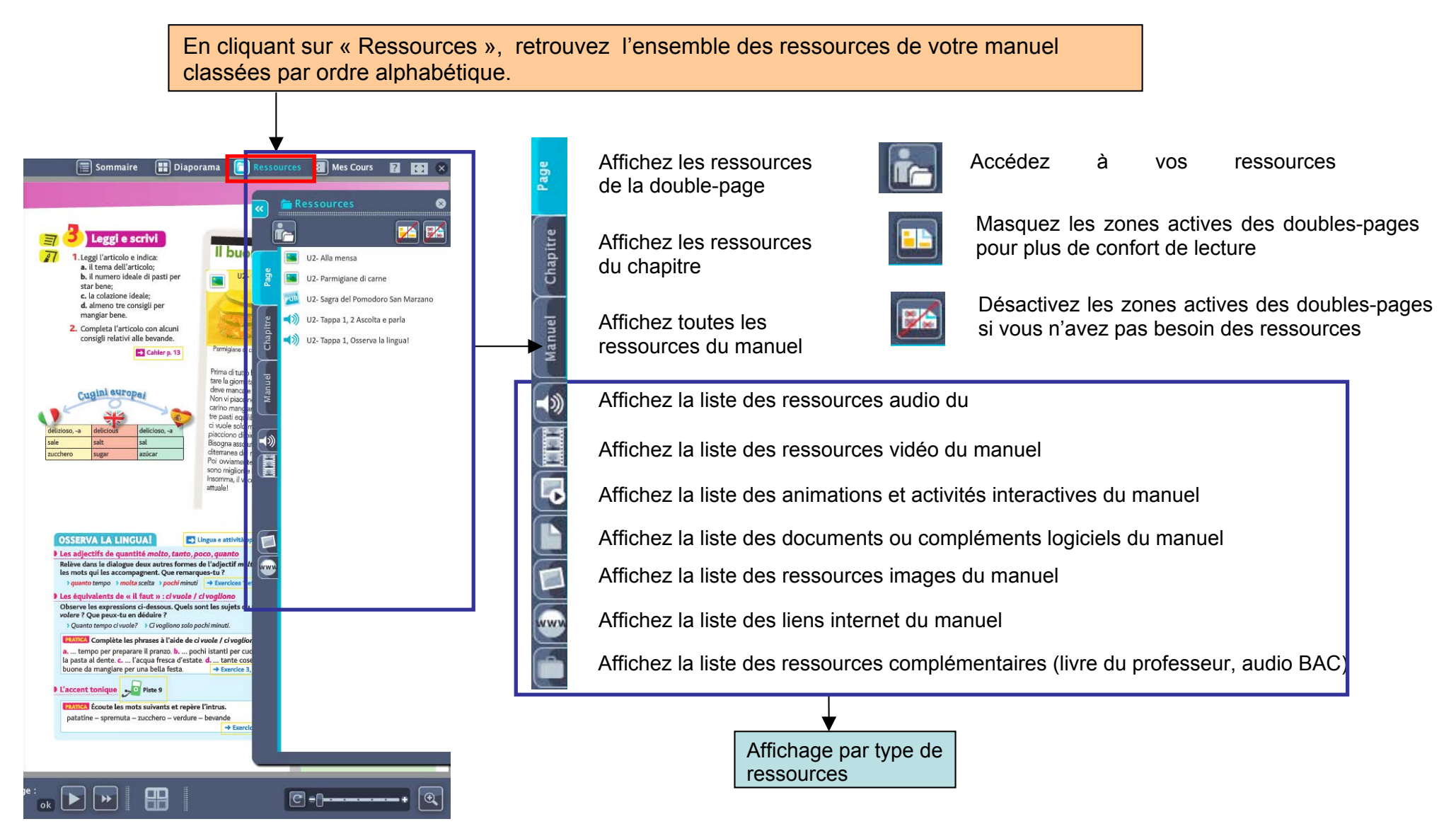

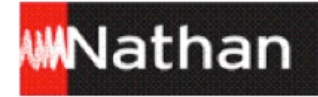

#### **4. Mes cours**

#### **4.1 Créez et organisez vos cours**

**Le menu « Mes cours » vous permet de créer vos cours directement dans votre manuel numérique**

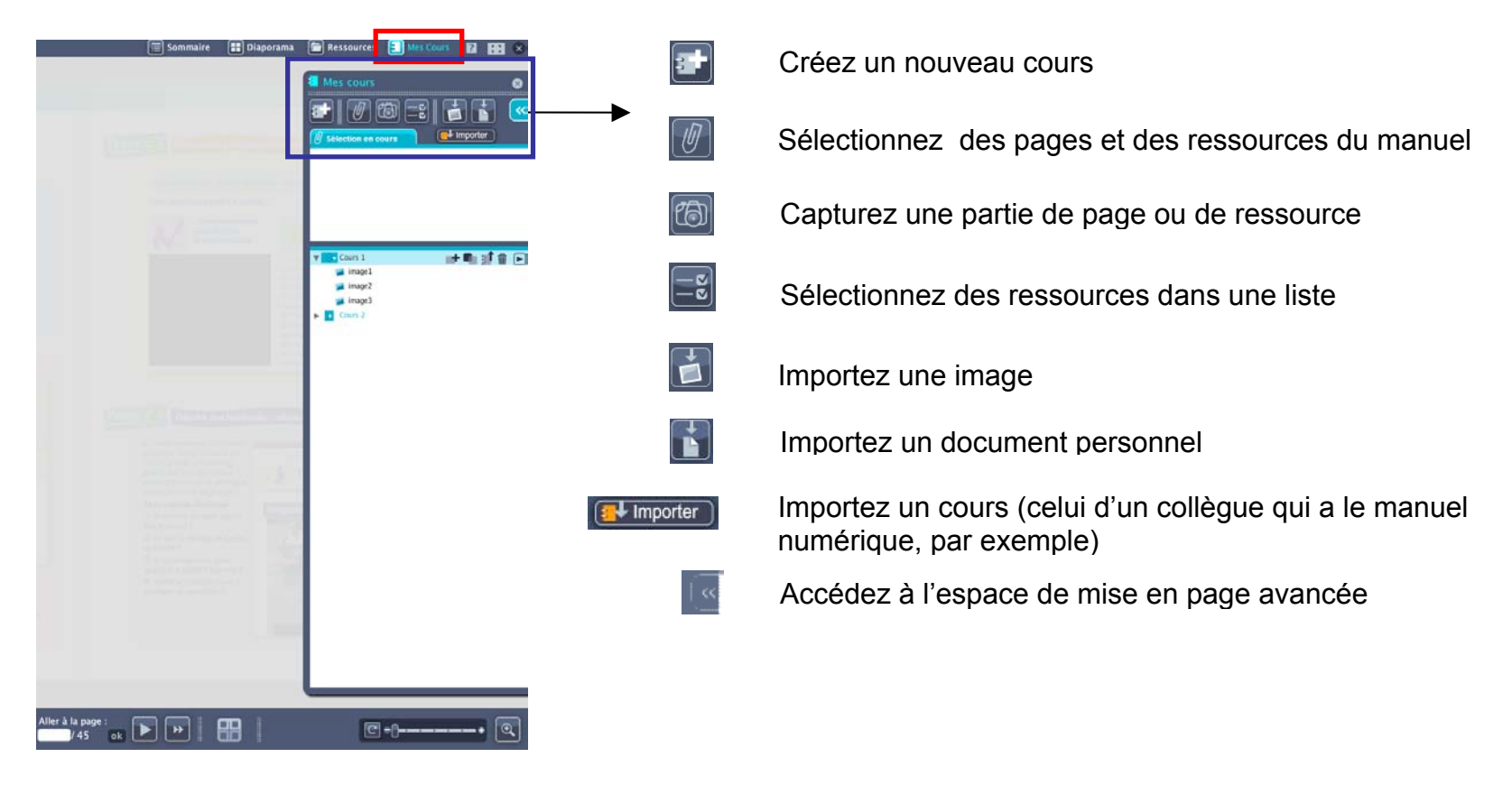

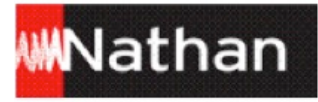

#### **4.2 Personnalisez vos cours**

La mise en page avancée permet de mettre en page et d'organiser les éléments que vous avez sélectionnés pour votre cours.

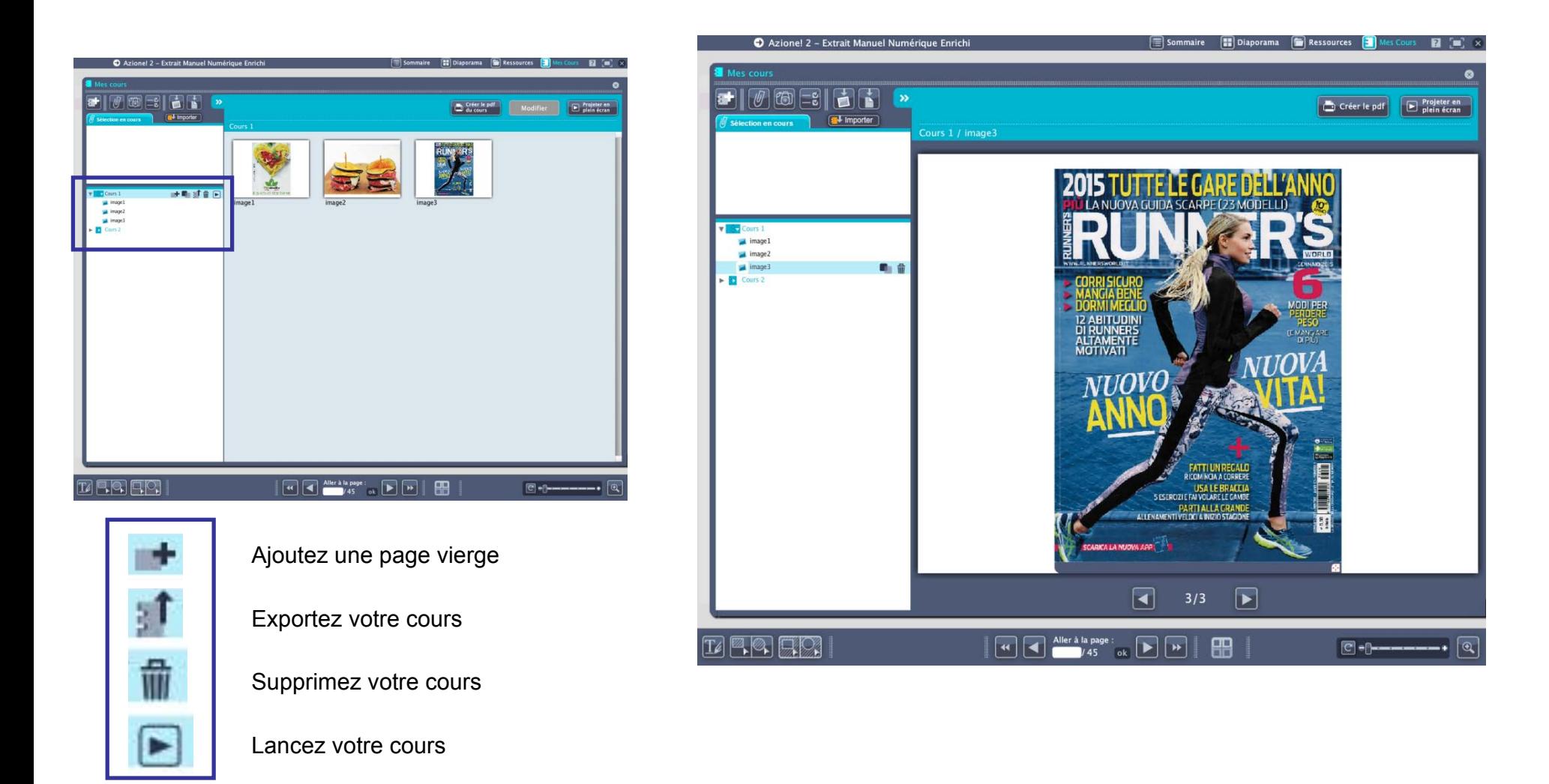

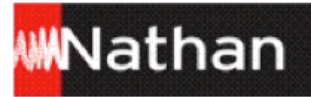

Projetez vos cours enrichis des ressources du manuel directement depuis le menu « Mes cours ». Vous pouvez également les exporter vers votre disque dur ou une clé USB, et les imprimer en format PDF.

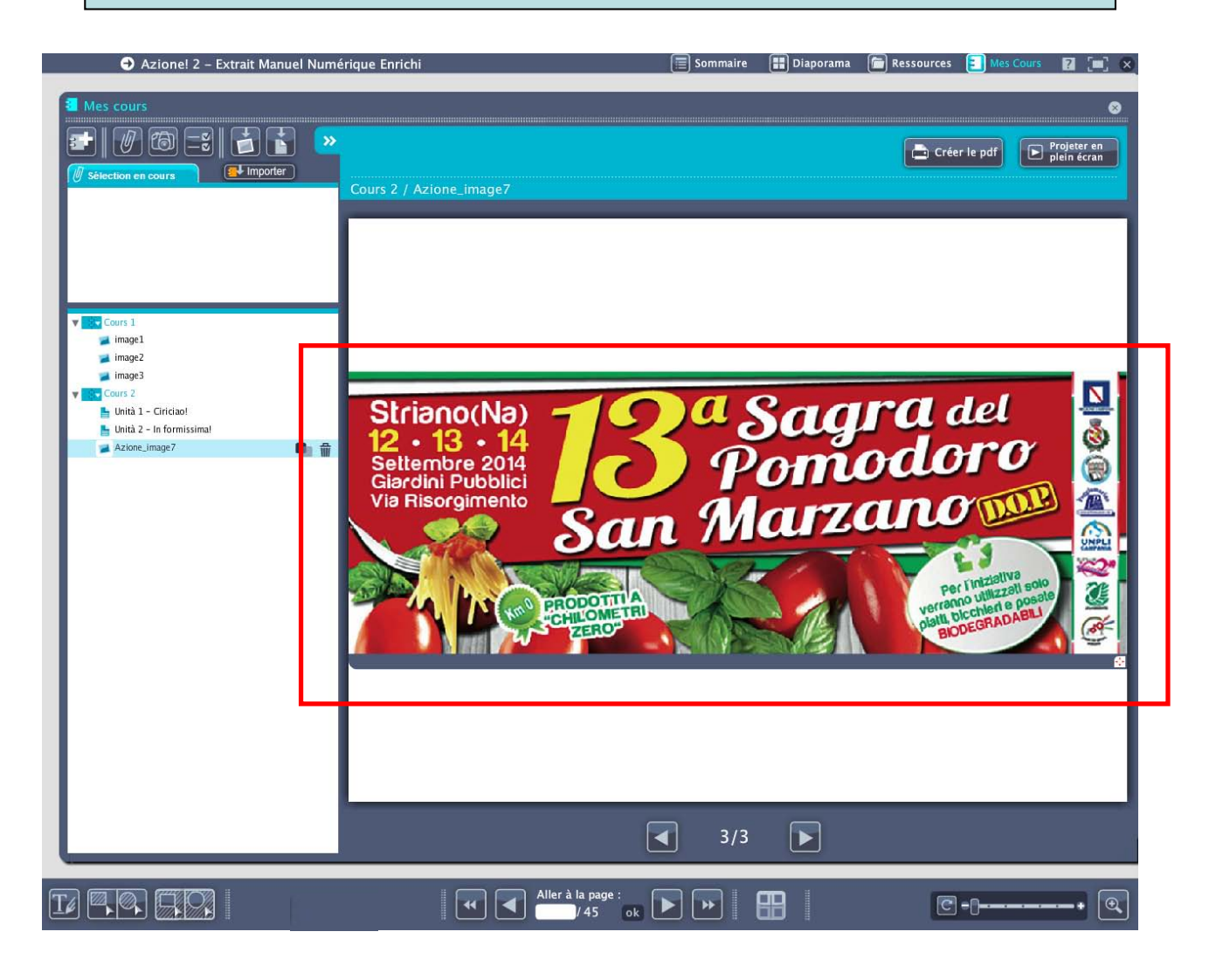

#### **Retirez votre clé USB**

Il est très important de prendre le temps d'éjecter correctement la clé USB de votre manuel numérique afin de vous assurer qu'elle n'est plus sous tension et d'éviter toute perte de données.

#### **Sur PC - Windows :**

Cliquez sur l'icône « Retirer le périphérique » en bas à droite de la barre de tâches de votre ordinateur. Sélectionnez les deux périphériques USB (espace personnel et manuel) à éjecter. Attendez le message de confirmation vous indiquant que vous pouvez retirer votre clé en toute sécurité.

#### **Sur MAC OS :**

Glissez dans la corbeille les deux périphériques affichés sur votre bureau. Dès qu'ils disparaissent de l'écran, vous pouvez retirer votre clé.

Sur MAC comme sur PC, si votre système d'exploitation refuse d'éjecter la clé, éteignez l'ordinateur. Une fois l'ordinateur éteint, vous pouvez retirer la clé en toute sécurité.

Comme pour tout matériel électronique, pensez à placer votre clé USB dans un endroit sec, loin de la poussière et ne présentant pas de variation de température brutale. Evitez tout contact avec du sable, de l'eau ou un corps incandescent.